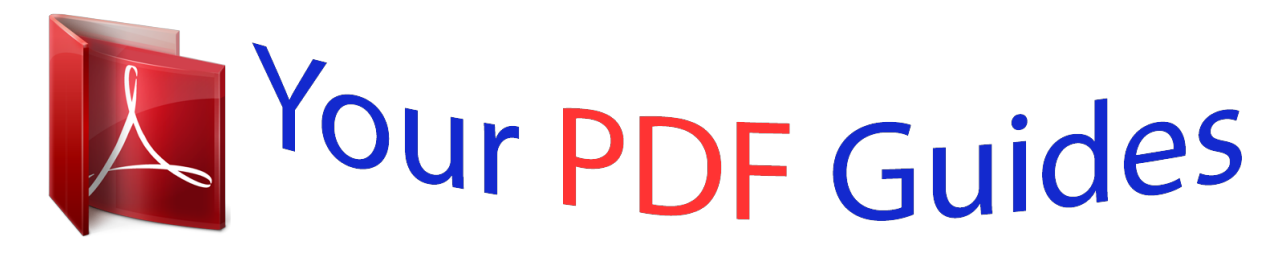

You can read the recommendations in the user guide, the technical guide or the installation guide for OKI C7300. You'll find the answers to all your questions on the OKI C7300 in the user manual (information, specifications, safety advice, size, accessories, etc.). Detailed instructions for use are in the User's Guide.

> **User manual OKI C7300 User guide OKI C7300 Operating instructions OKI C7300 Instructions for use OKI C7300 Instruction manual OKI C7300**

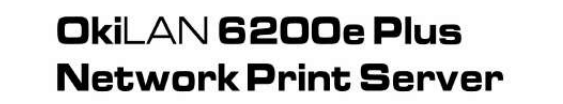

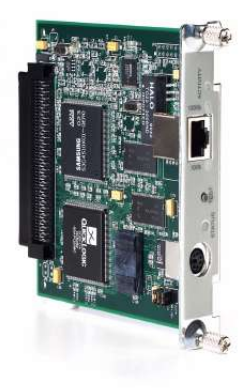

User's Guide

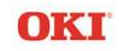

[You're reading an excerpt. Click here to read official OKI C7300 user](http://yourpdfguides.com/dref/4289803) [guide](http://yourpdfguides.com/dref/4289803) <http://yourpdfguides.com/dref/4289803>

*Manual abstract: .......... ..... .. @@12 Advanced Management Features ... .......... . @@13 SNMP Overview ......... ..... ..... .......... .......... ..... ... @@13 Traps .. .......... .......... ..... ..... .......... .......... ..... ..... ... 14 Security ....... .......... ..... ..... .......... .......... ..... ..... .... 15 Network Print Server Web Configuration ...... . 16 Web Configuration Overview ......... ..... ..... ......... 16 Connecting to the Network Print Server . .......... 17 Configuration ..... ..... .......... .......... ..... ..... .......... .. 18 Status ........ ..... ..... .......... .......... ..... ..... .......... ...... 22 Print Job Log .... ..... ..... ..........*

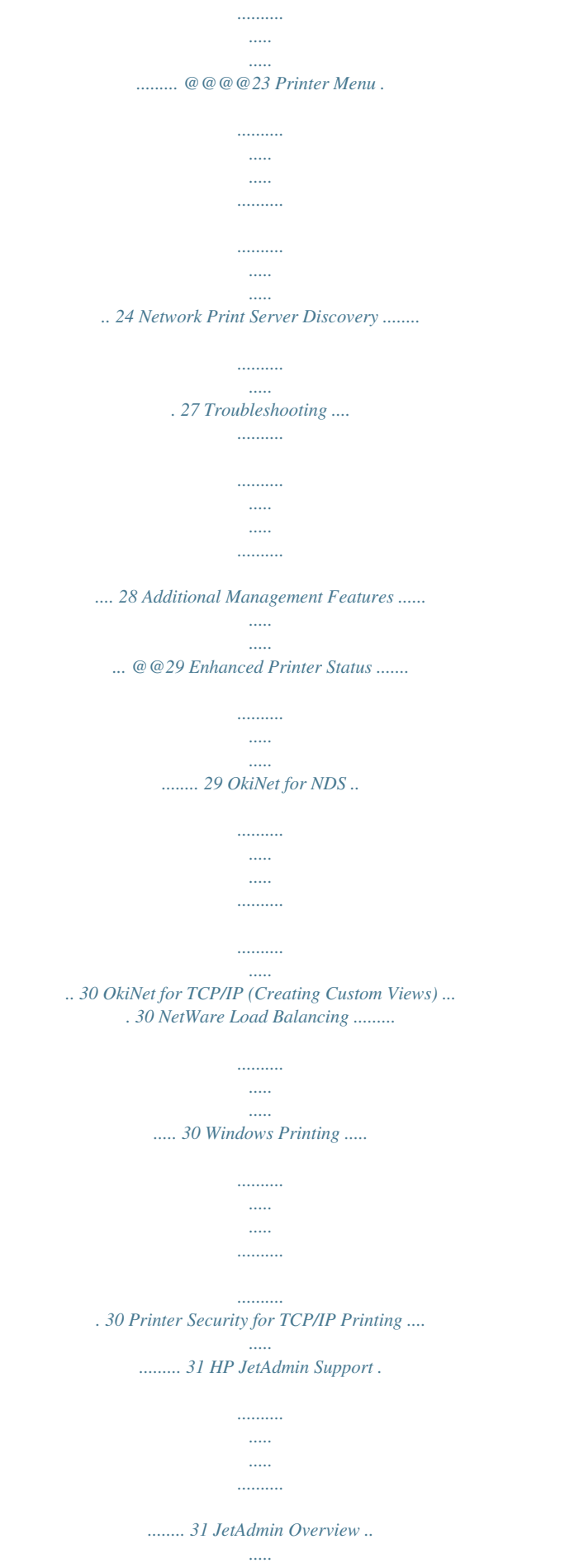

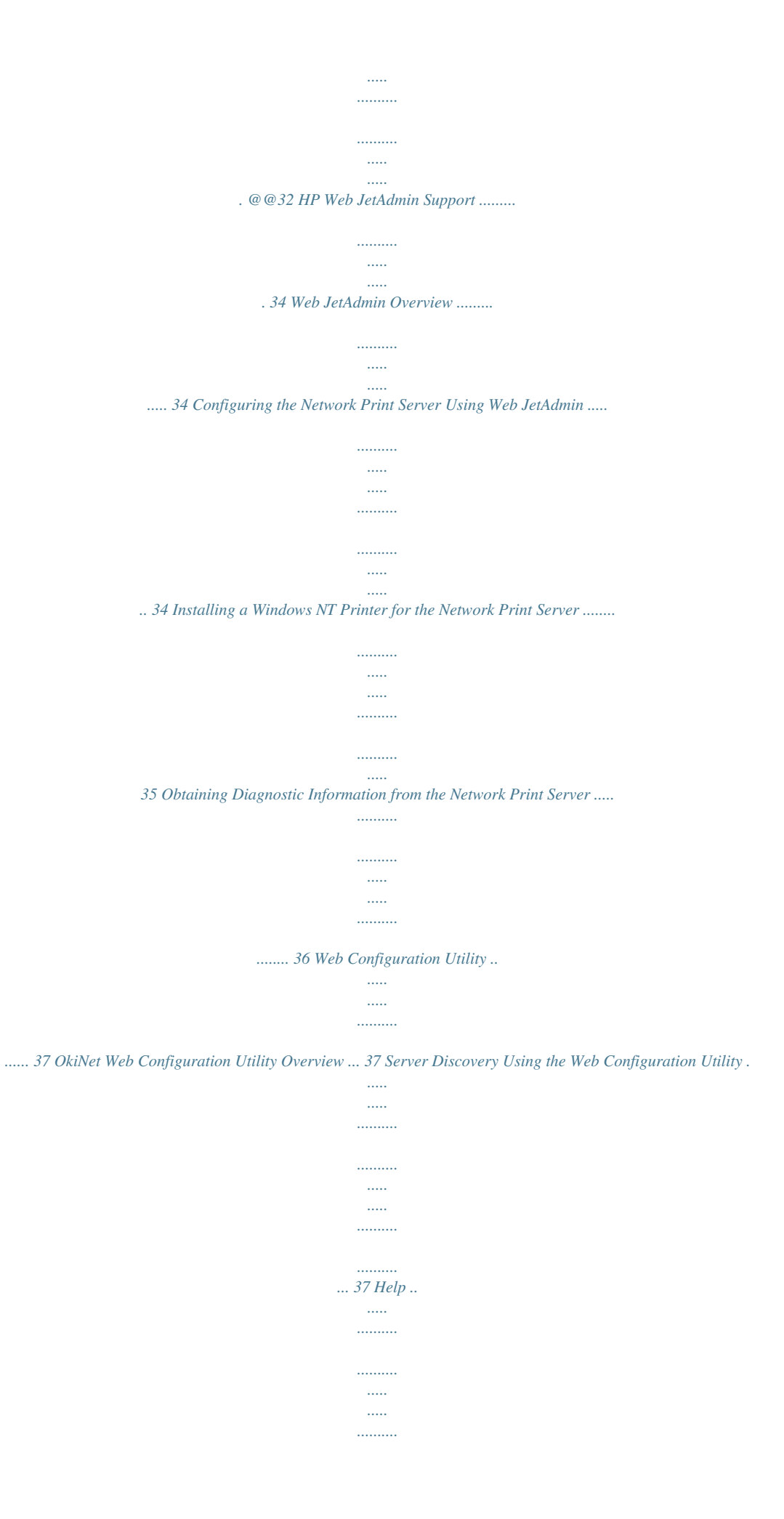

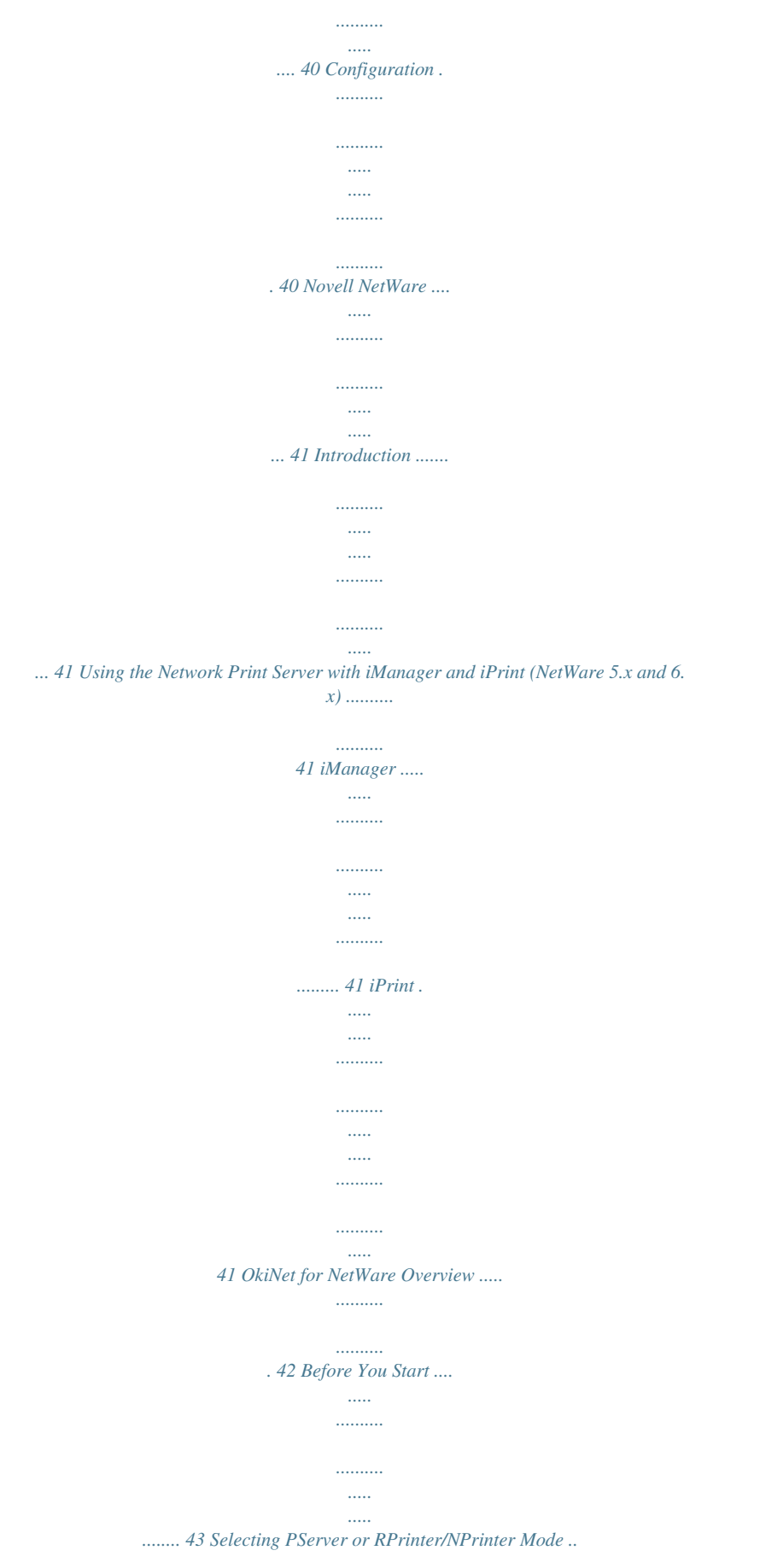

*43 OkiNet for NetWare ..........*

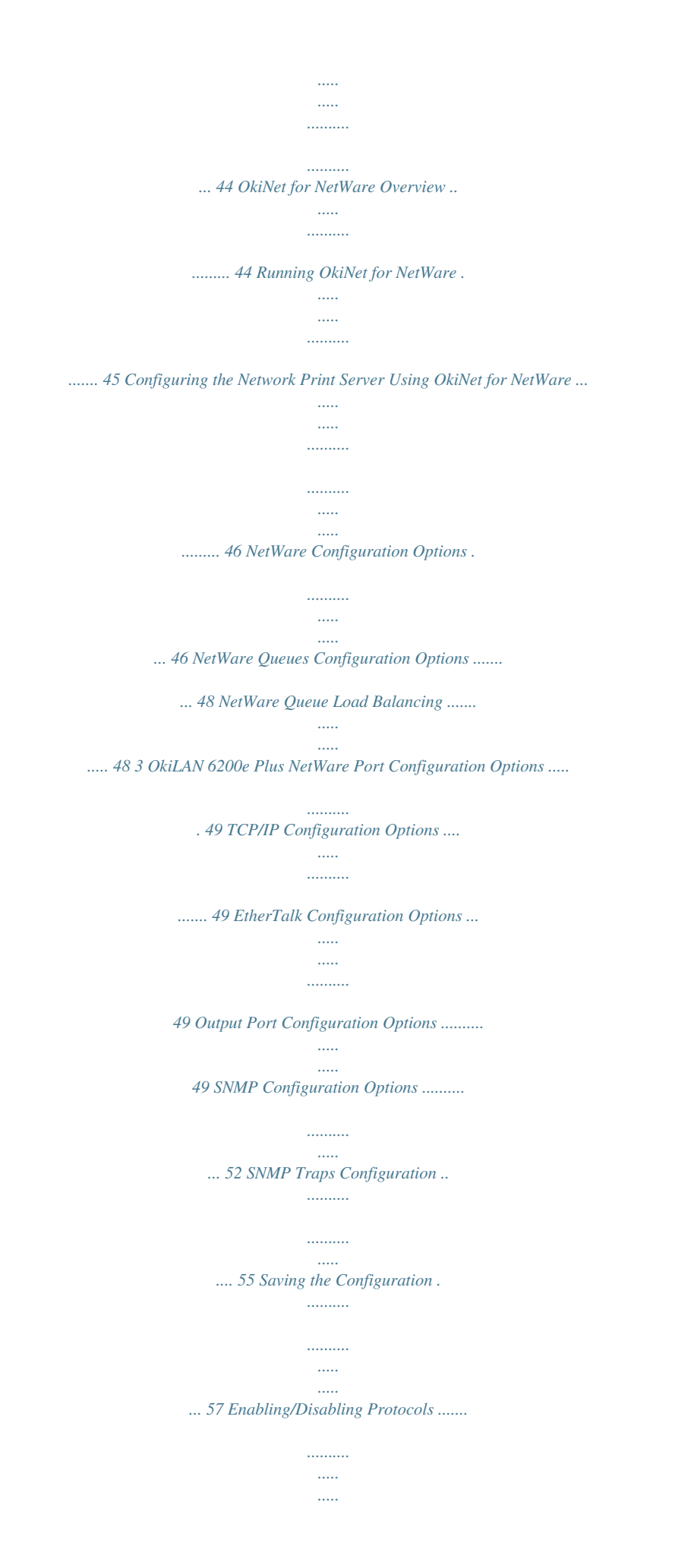

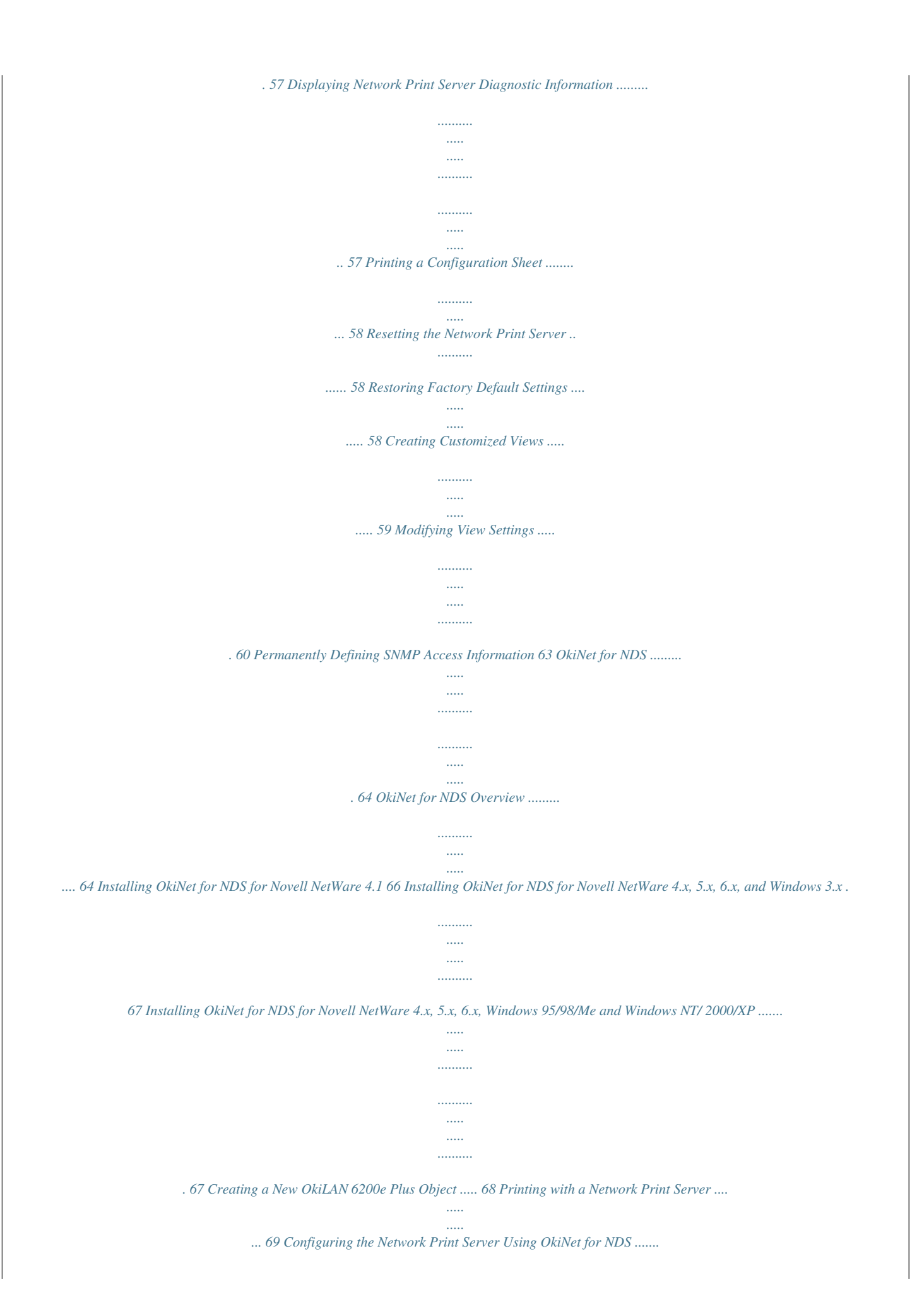

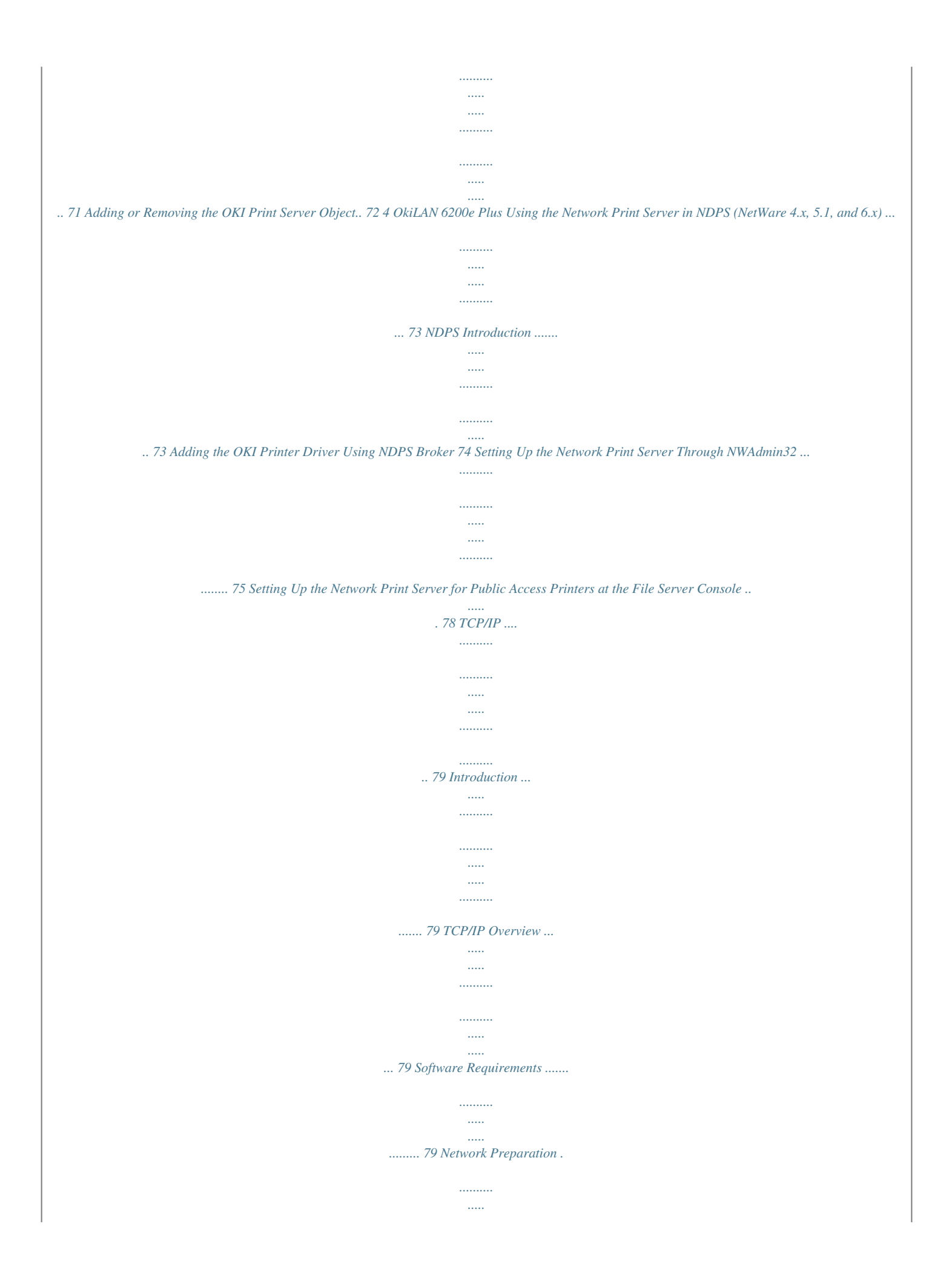

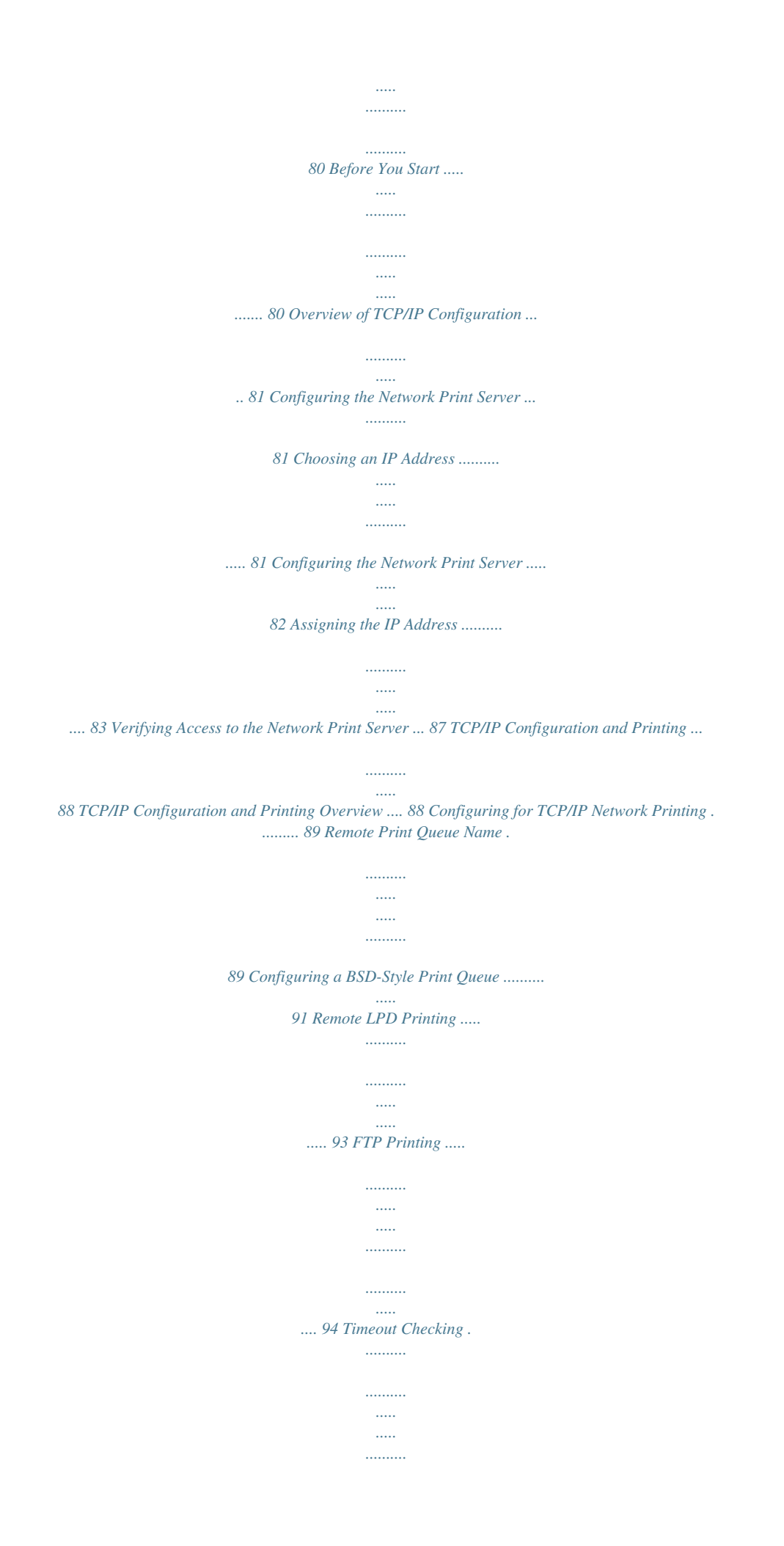

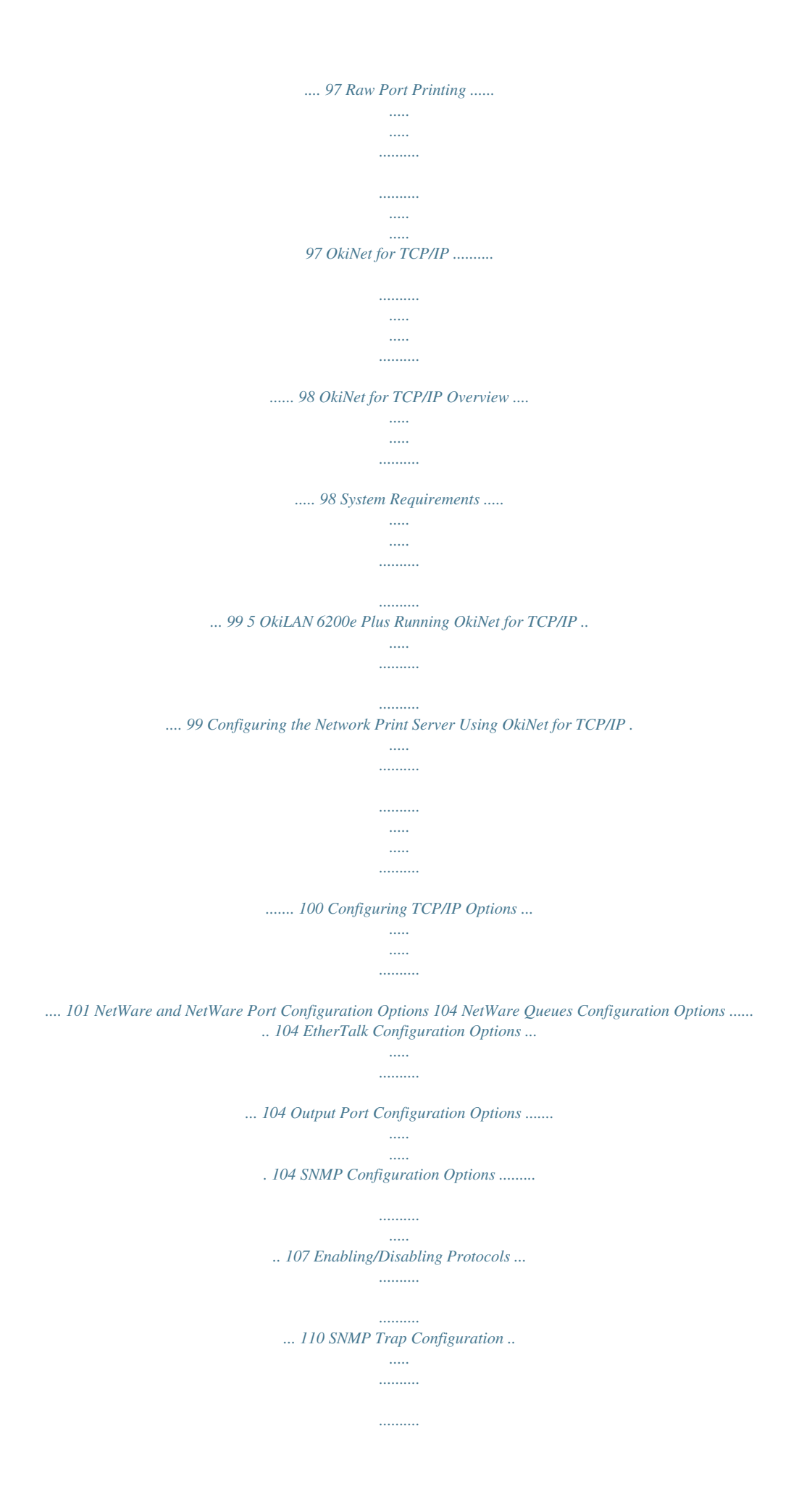

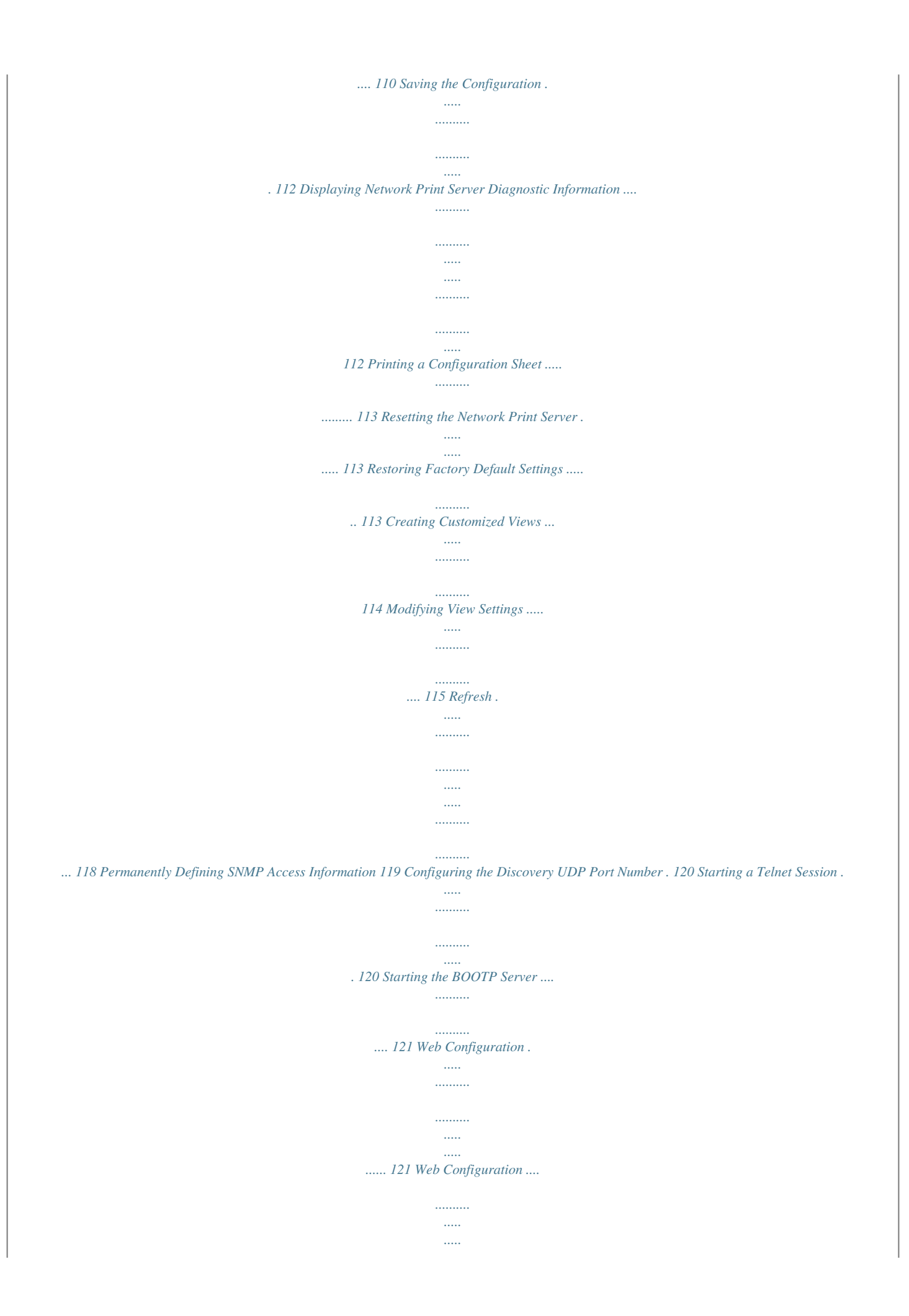

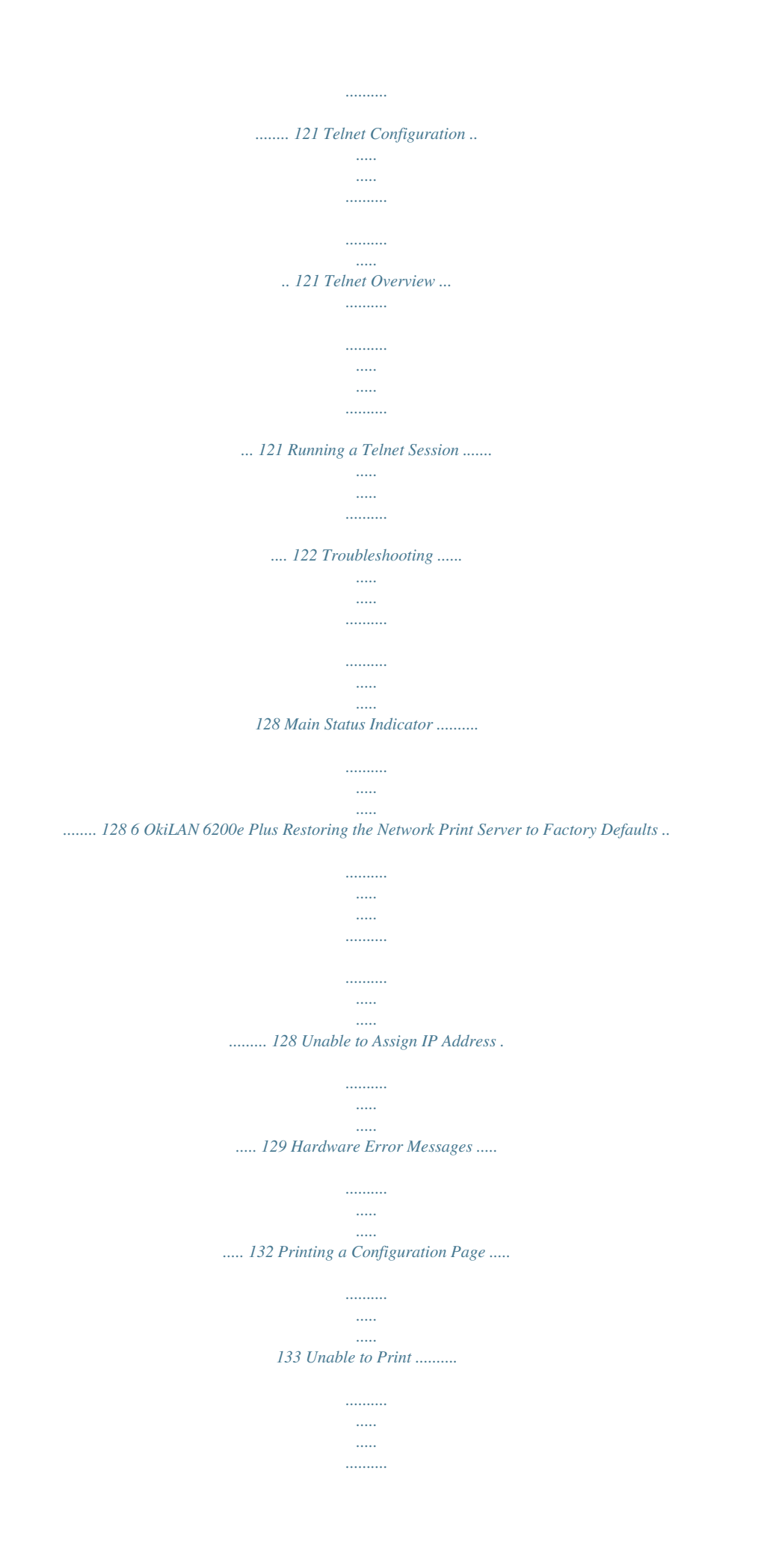

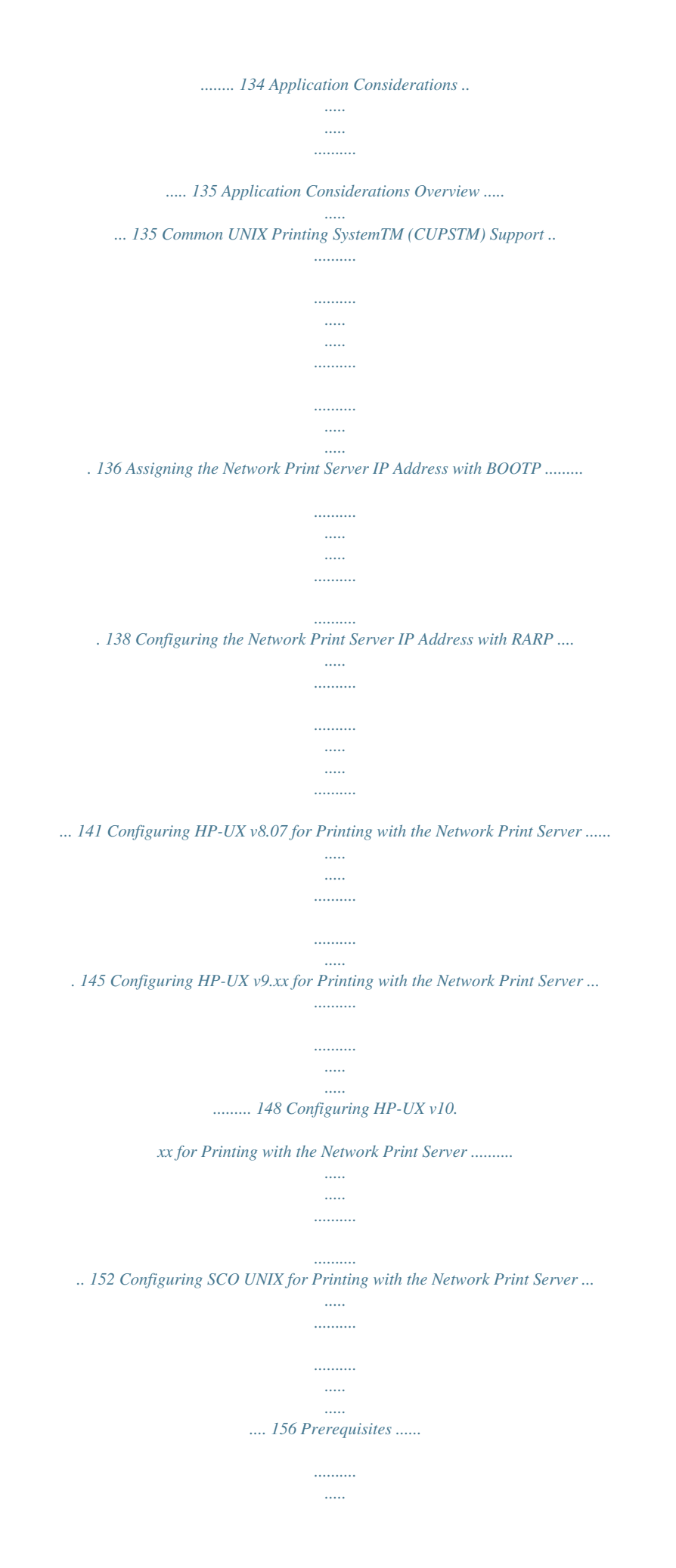

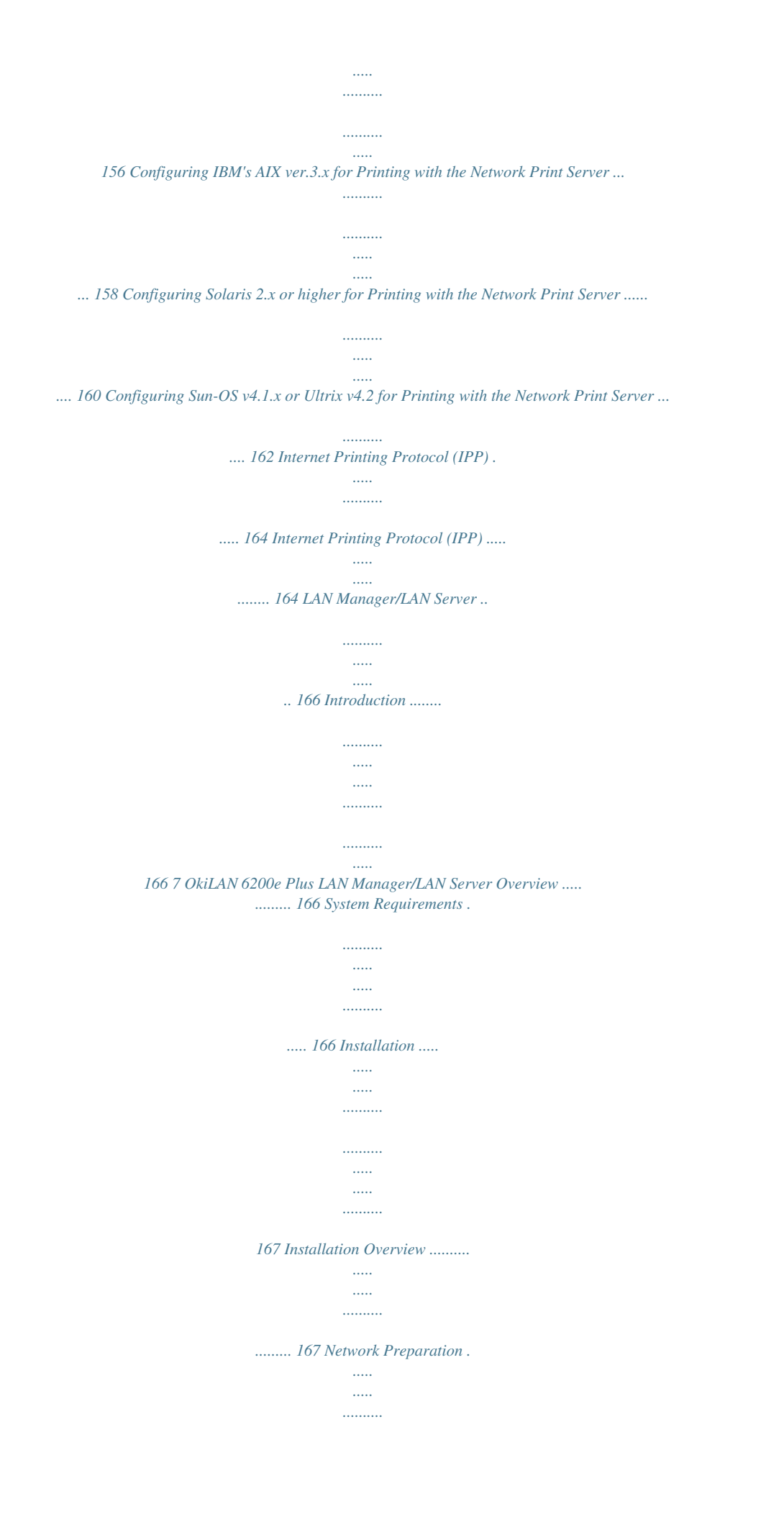

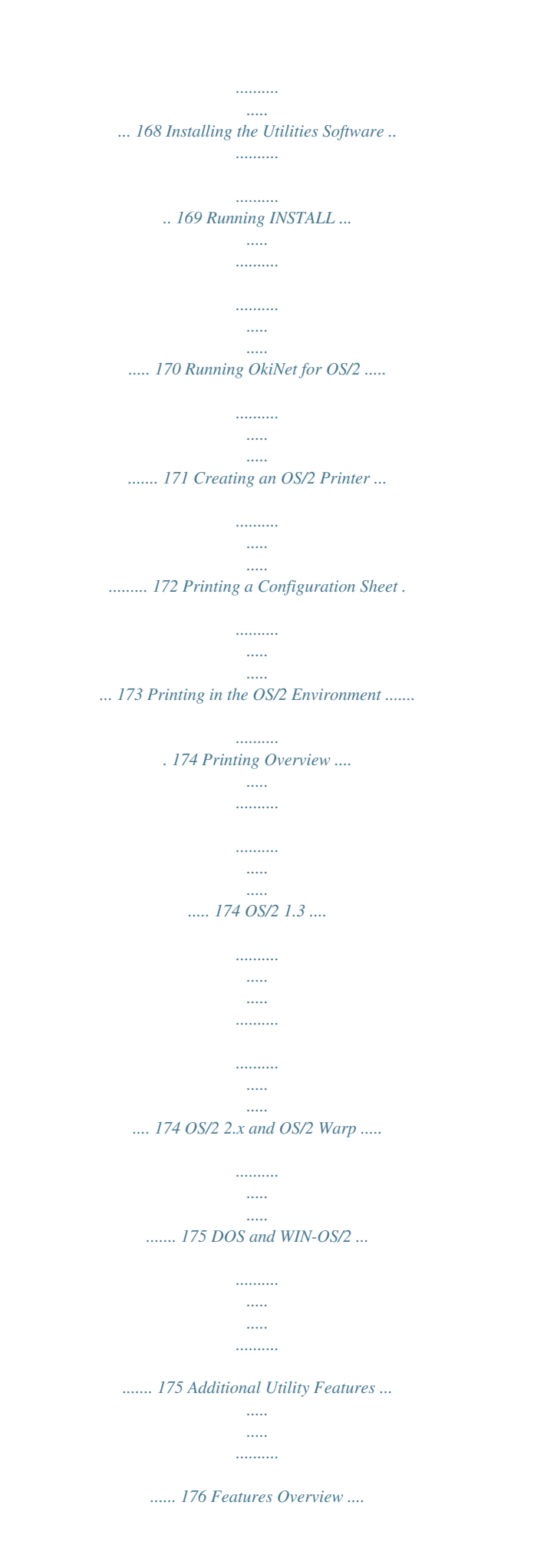

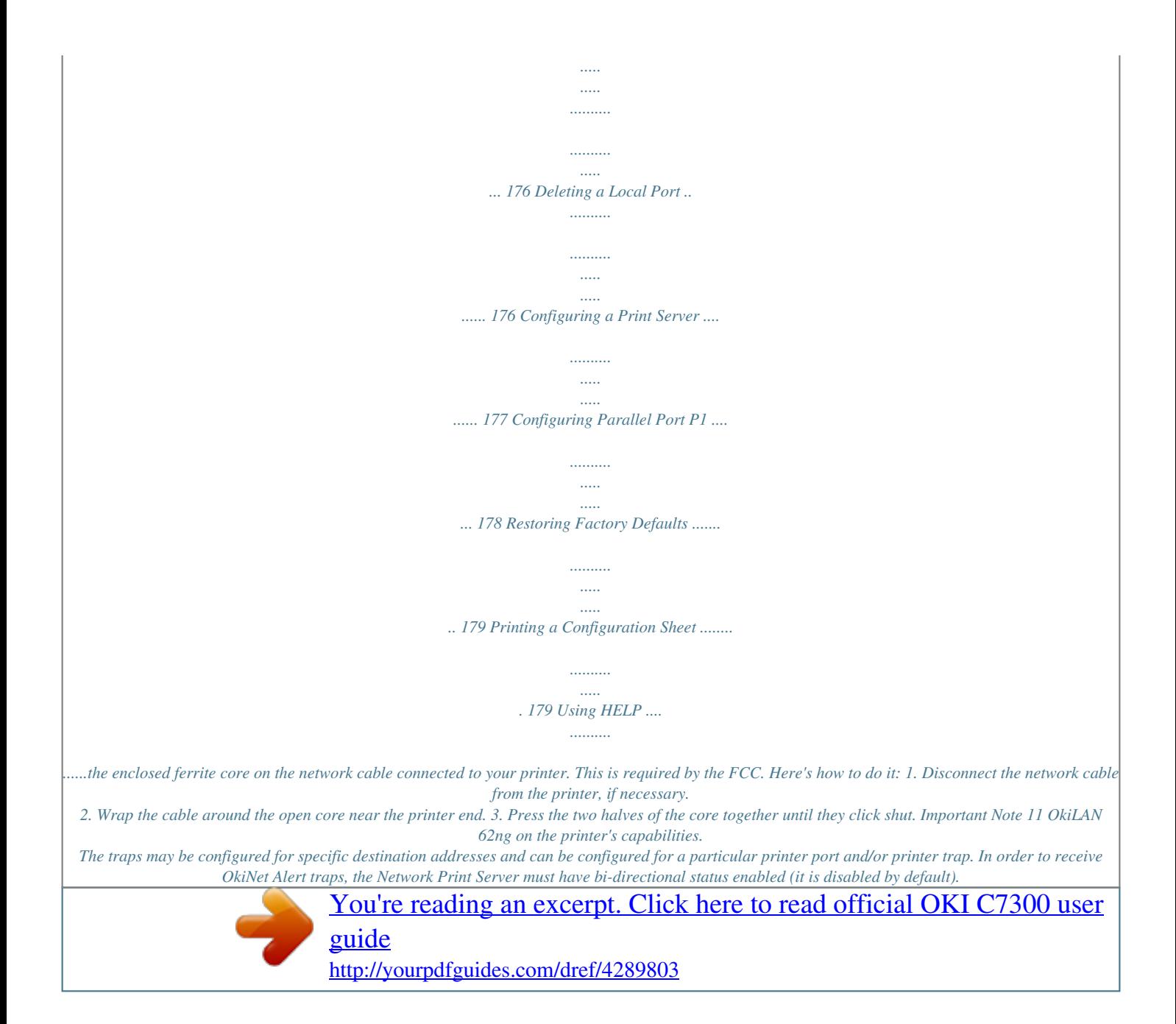

 *Extended Status can be enabled through the Network Print Server Configuration utility (telnet) from the Configure Port option. You can also enable OkiNet Alert through OkiNet for TCP/ IP or IPX from the Output Port file tab. Security SNMP implements a simple security system known as community names. Each SNMP message has a community name associated with the command in the message. SNMP allows for a Set community name, Get community name and a Trap community name. When the SNMP Agent receives a command, it checks the community name of the message with the community name of the device. If the community names do not match, the Agent discards the message and sends an authentication failure trap. Advanced Management Features 15 OkiLAN 6200e Plus User's Guide Both the OkiNet for TCP/IP and the IPX, and the Network Print Server Configuration utility (telnet) allow you to specify the community names and a trap destination IP address. Network Print Server Web Configuration Web Configuration Overview This section contains instructions*

*and information on how to configure and manage your Network Print Server using a standard Web browser. If the print server has not been discovered, use the OkiNet Web Configuration Utility, which automatically launches the Web browser. TIP: We recommend printing the Configuration Sheet for convenient reference of the default IP address and subnet before using the Web browser. To print the sheet, press and hold the Test button below the Ethernet connector on the Network Print Server. TIP: To avoid changing the subnet of the administrator's workstation in non-DHCP situations, use the OkiNet Web Configuration Utility.*

*Software Requirements · TCP/IP Protocol · Netscape Navigator 2.0 or greater and Microsoft Explorer 3.0 or greater (Other browsers may work). Note: If you experience difficulties connecting to the server, refer to Troubleshooting. Advanced Management Features 16 OkiLAN 6200e Plus User's Guide Connecting to the Network Print Server 1. Enter http://<HTTP Address> in the browser address prompt. The HTTP address can be the IP address, the System Name if the print server has been configured to use WINS, or the DNS name if registered with a DNS server. Note: It is not currently possible to discover all OkiLAN products from a Web browser. If you need to create a list of all available OkiLAN products and their addresses, refer to the Network Print Server Discovery section for instruction. Note: As a layer of security, the TCP port number that the device uses to communicate with browsers, called the HTTP port, can be modified from a default of 80.*

*If the port is modified, the HTTP address put in the browser must include the port number, for example, http://vpn.company.com:99/ would be entered for port 99. Refer to the Web Admin Configuration section for details. Some TCP or UDP ports may be reserved for specific purposes, so be careful when selecting a different port number.*

*A successful connection will display the print server home page. Advanced Management Features 17 OkiLAN 6200e Plus User's Guide Note: By default, only Status and Support information can be viewed. To configure the print server, see the Configuration section. The print server pages are normally displayed in a frame with two panes. The left pane shows all the top level menus along with links to the pages under each menu.*

*The right pane displays the currently selected page. If your browser does not support frames, or you select the No Frames link at the bottom of the left pane, a single page will be displayed. In this case, the menu items normally shown in the left pane can be accessed by using the menu links that appear at the bottom of the page. Configuration 1. Select the Login as Admin link under the Configuration menu. Advanced Management Features 18 OkiLAN 6200e Plus User's Guide 2. On the Enter Network Password screen, enter the User name and Password. The default administrator User name is admin. The default*

*administrator Password is OkiLAN--note that the password is case sensitive. We suggest that the print server administrator change the default administrator User name and Password.*

*New User name and Password entries can contain up to 24 characters. 3. Select the appropriate link under the Configuration menu and modify the desired values on the page that appears. Advanced Management Features 19 OkiLAN 6200e Plus User's Guide Note: All values (except as noted on the following pages\*) are configured exactly the same as in the OkiNet utility. Please refer to OkiNet for TCP/IP for instructions on configuration. 4. Select the Submit Changes button at the bottom of the page to send the new values to the print server. WARNING: Changes will not be saved if the Submit Changes button is not selected before continuing to another page. 5. A Request Results page will appear indicating one of the following: · Configuration Successfully Set: The values have been successfully saved to the print server.*

*Go to another page to continue configuration or exit the browser. Invalid Input: Some or all input fields contain invalid information. None of the values have been saved to the print server. The Request Results page will list all fields that contain errors along with a description of the problem. Selecting the Back button on your browser will generally redisplay the page you just submitted and allow the values to be edited.*

*Selecting the Reload link on the Request Results page will produce a new entry page from the server so you can start over. Configuration Successfully Set. Reset Required: The values have been successfully saved, but the print server must be reset for the desired values to take effect. Reset the server · · Advanced Management Features 20 OkiLAN 6200e Plus User's Guide immediately or wait until all configuration is complete before resetting. If you do not reset immediately, a link will appear at the top of all subsequent configuration pages reminding you to reset the server.*

*\* The following values are currently only configurable through the Web browser interface: Web Admin Configuration Under the Configuration menu, select the Admin (Web) link. · Admin Name - The name used to access full configuration privileges. The default Admin Name is admin. Admin Password - This field is used to specify the Admin Password used to access full configuration privileges. This field will accommodate up to 24 characters. The default Admin Password is OkiLAN note that the password is case sensitive. · Note: The Admin Password is also used as the Telnet password. · Confirm Admin Password - This field is used to confirm the Admin Password entry by entering a second time. HTTP Port - This field is used to specify the TCP port that the HTTP protocol will listen on. The default HTTP port is 80, but can be changed to provide added security.*

*· Advanced Management Features 21 OkiLAN 6200e Plus User's Guide · FAQ URL - By default points to the FAQ page on the OKI Web Server.*

[You're reading an excerpt. Click here to read official OKI C7300 user](http://yourpdfguides.com/dref/4289803) [guide](http://yourpdfguides.com/dref/4289803)

 *Maximum URL length is 63 characters. Updates URL - By default points to the firmware update site on the OKI FTP Server. Maximum URL length is 63 characters. Custom Link Title - This field is useful for setting up a link to an internal help desk. If configured, it will appear under the Support menu. Will accommodate up to 24 characters. Custom Link URL - This field is useful for setting up a link to an internal help desk. Can contain any URL up to 63 characters. · · · Status The home page for the print server shows general status information including the status of all printers currently attached.*

*For more detailed status information, select the View Cnfg Sheet link under the Status menu. This will show information similar to what is printed on the print server's configuration sheet. Print Job Log The Print Job Log page provides information on print jobs, system up time and total jobs printed. Support There are up to four links listed under the Support menu. Advanced Management Features 22 OkiLAN 6200e Plus User's Guide Contact This page provides the necessary addresses and phone numbers for contacting Oki Data Customer Support.*

*FAQ By default this link will connect you to the FAQ page on the OKI Web Server. This link can be configured to point to other locations by selecting the Admin(Web) link under the Configuration menu. Updates By default this link will connect you to the firmware update location on the OKI FTP Server. This link can be configured to point to other locations by selecting the Admin(Web) link under the Configuration menu. Custom Link This link will only appear if it has been configured by selecting the Admin(Web) link under the Configuration menu.*

*This link can be used to access internal help desk sites. Reset Reset Reset the print server by selecting the Reset link under the Reset menu. A message will appear asking you to confirm the reset. Restore Select Restore Defaults under the Reset menu to restore selected protocols to factory defaults. Select the individual protocols to be restored and then select Advanced Management Features 23 OkiLAN 6200e Plus User's Guide the Restore Selected Protocols button. All protocols can be restored simultaneously by selecting the Restore All Protocols button. Printer Menu The Printer Menu includes the following pages for monitoring and configuring your network printer: · · · · · Media and Print Menu System Config Menu Interface Menu Memory Menu Usage Media and Print Menu The Media and Print Menu allows you to change the print media settings of your printer. · · · · · Copies - This field is used to set the number of copies printed. Duplex - This field is used to enable or disable the printer's duplex function. Binding - This field is used to set long edge or short edge binding.*

*Paper Feed - This field is used to set which paper tray to use. Auto Tray Switch - Enables or disables Auto Tray Switch function. Advanced Management Features 24 OkiLAN 6200e Plus User's Guide · · · · · · Paper Size Check - Enables or disables the paper size check function. Priority Tray - This field is used to set which tray receives top priority. Resolution - This field is used to set printer resolution in dots per inch. Mono Print Speed - This field is used to adjust the print speed for monochrome printing. Orientation - Sets Portrait or Landscape orientation. Edit Size - Sets the edit size. System Config Menu This menu allows you to change the following system settings: · · · · · · · · · Power Save Operation Power Save Delay Display Clearable Warnings Auto Continue Control-T Response Manual Feed Time-out Wait Time-out Toner Low Warning Response Jam Recovery Advanced Management Features 25 OkiLAN 6200e Plus User's Guide · · Error Report Auto Registration Interface Menu This menu allows you to enable or disable the printer's parallel or USB interface. It includes the following settings: Parallel Menu · · · · Parallel Port Bi-Directional Input/Output ECP I-Prime Signal USB Menu · USB Port Personality · Printer Emulations Memory Menu This menu allows you to set the following printer memory-related functions: · · Receive Buffer Size Resource Save The menu also displays the total RAM installed.*

*Advanced Management Features 26 OkiLAN 6200e Plus User's Guide Usage This menu displays the following printer life-cycle information: · · · · · Percentage of Toner Remaining Drum Usage Page Counts Belt Usage Fuser Usage Network Print Server Discovery An HTML file containing links to all Network Print Server print servers on the network can be created using the OkiNet utility for TCP/IP. Complete the following steps to create the HTML file: 1.*

*Install and run the OkiNet for TCP/IP utility. The utility discovers and displays all Network Print Server print servers on the local network. 2. Create a custom view, if desired, to control which devices are displayed. See Creating Customized Views. 3. Select Save View to HTML under the File menu. 4.*

*Enter a name and save the file. 5. From the Web browser, select Open under the File menu and enter the path and name of the file saved in step 4. 6. You can now create a bookmark or add the file to your list of favorites. Advanced Management Features 27 OkiLAN 6200e Plus User's Guide Note: This file does not update automatically. The OkiNet utility must be run again to obtain current information. Troubleshooting Server Connection · The print server only supports two simultaneous HTTP connections. If your browser fails to connect to the print server, the browser may be trying to open more than two connections. Please refer to your browser's Help files for information on changing the connection settings.*

*Both Netscape Navigator and Microsoft Explorer for the Macintosh and Power PC will sometimes display a failure to connect message after being configured for only two connections. Should this occur, select OK to bypass the error message. The menu page will still be displayed and configuration can be completed. · Quickly refreshing a page within some browsers can cause the browser to leave active connections open with the server called a hung connection. This will use up one of the HTTP connections, can cause problems connecting to the server and will slow down Web response time. If TCP timeout checking is enabled under TCP/IP configuration, the hung connection will timeout after the timeout period has expired. Login · If you forget the administrator password, restoring the TCP/IP protocol to factory defaults from any other configuration utility restores the Web admin name and password to default values.*

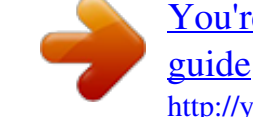

## [You're reading an excerpt. Click here to read official OKI C7300 user](http://yourpdfguides.com/dref/4289803)

 *Advanced Management Features 28 OkiLAN 6200e Plus User's Guide Configuration · Web browsers will generally cache previously viewed Web pages on the local machine. To view the most current print server information, it is a good idea to select the Reload or Refresh button on your browser instead of using the Back button. Additional Management Features OkiNet Alert The OkiNet Alert enterprise management utility allows administrators to proactively manage printers by being immediately alerted to printing problems before they are encountered by users.*

*This remote management utility can be configured to monitor all SNMP traps from a list of printers chosen by the administrator, without requiring HP OpenView. It runs in the background on any Windows-based PC and alerts the user with a sound or a screen flash when an error has occurred, and OkiNet Alert can be configured to respond only to the specific error conditions that are of concern to you. You can also launch batch files on given error conditions. OkiNet Alert can be used in IPX and IP environments. Additionally, multiple traps can be sent to multiple destinations on the network.*

*Enhanced Printer Status The Network Print Server communicates with the printer to monitor the current condition on the printer. This information can be observed in real time via the utilities or can be interpreted by the Network Print Server to generate traps to your SNMP management utility of choice: HP*

*OpenViewTM or the OkiNet Alert utility. Advanced Management Features 29 OkiLAN 6200e Plus User's Guide For bi-directional capable printers the Network Print Server can retrieve the printer information, such as front panel message, and display it through the OkiNet utilities. OkiNet for NDS OkiNet for NDS allows administrators to create and manage OKI print server objects in the NDS tree. OkiNet for NDS integrates into Novell's NetWare Administrator, NetWareAdmin.*

*For more information, see OkiNet for NDS under NetWare in this User's Guide. OkiNet for TCP/IP (Creating Custom Views) OkiNet for TCP/IP allows discovery on a pure TCP/IP Windows environment. To assign a TCP/IP address assignment, simply select Discover Unconfigured Device and double-click. To create multiple views and customize the viewing environment, specify devices and define Filters, Sorts, Columns, Search Information and Refresh rates. For more information about OkiNet for TCP/IP, see Creating Custom Views under the TCP/IP section of this User's Guide. NetWare Load Balancing Using this feature, administrators can distribute the print load among several print servers. Simply assign the queue to the desired print ports on the selected print servers. Windows Printing This allows printing directly from your workstation to the print server and can bypass spooling through the file server to increase network printing performance. Advanced Management Features 30 OkiLAN 6200e Plus User's Guide This concept is known as peer-to-peer printing and is sometimes referred to as serverless printing, because it can bypass the network file server. From a Windows operating system, using TCP/IP, IPX Direct or DLC protocols, the OkiNet Connect utility routes the print job to the appropriate printer without passing through a file server or print queue.*

*This cuts down on network printing traffic. For more information, see the Windows Printing section for Windows NT 4.0/ 2000 or Windows 95/98/Me in this User's Guide. Printer Security for TCP/IP Printing The Network Print Server has a Printer Security for TCP/IP Printing feature which allows the printers to only be accessed from a specified list of IP addresses. This feature is accessed via TELNET option #9, TCP Connection Configuration. HP JetAdmin Support JetAdmin Overview This section contains instructions and information on how to configure and obtain diagnostic information from your Network Print Server using the HewlettPackard JetAdmin software. Software Requirements · JetAdmin 2.4, 2.5, or 3.02 · Windows 95/98/Me or Windows NT/2000/XP Advanced Management Features 31 OkiLAN 6200e Plus User's Guide Note: For more information on installing and using HP JetAdmin, refer to the HP JetAdmin documentation.*

*Configuring the Network Print Server Using JetAdmin Note: Screens and prompts may vary, depending on the version of JetAdmin you are using. NetWare Configuration 1. From the main JetAdmin screen, select the Network Print Server port you wish to configure. 2. Select Modify from the Device menu. 3. On the Configuration screen, select the General tab and enter the print server name and description. 4. Select the NetWare tab and click on the Operating*

*Mode icon from the left column. Set the print server operating mode from the given options on the right.*

*5. If you are running a NetWare 4.x network, click the NetWare Directory Services icon from the left column. Select NDS Tree Name from the pull-down menu and enter the Print Server Context. 6. Click the Queues icon from the left column to bring up the Queues screen and then click the Change button. Advanced Management Features 32 OkiLAN 6200e Plus User's Guide 7. Select the desired queues from the list of Available Queues to be added into service. Click the Service button to move the selection to the Serviced Queues column. When all queues have been added, click OK.*

*8. Click OK again to return to the main screen. WARNING: Do not use both OkiNet and JetAdmin simultaneously to change NetWare configuration settings. TCP/IP Configuration 1. From the main JetAdmin screen, select the Network Print Server port you wish to configure. 2. Select Modify from the Device menu. 3. On the Configuration screen, select the General tab and enter the print server name and description. 4.*

*Select the TCP/IP tab and set the print server IP configuration. AppleTalk Configuration 1. From the main JetAdmin screen, select the Network Print Server port you wish to configure. 2. Select Modify from the Device menu.*

*3. Under the Optional tab, select Mac. 4. Enter the Apple Talk name and click OK. Advanced Management Features 33 OkiLAN 6200e Plus User's Guide Obtaining Diagnostic Information Using JetAdmin 1.*

*From the main JetAdmin screen, select the Network Print Server port on which you wish to view diagnostic information. 2. Select Properties from the Device menu. 3. From the Properties screen, select the appropriate tab to view the desired diagnostic information. Note: For JetAdmin to function correctly with the Network Print Server, the SNMP Get community name in JetAdmin must be set to public. HP Web JetAdmin Support Web JetAdmin Overview Note: Screens and prompts may vary, depending on the version of Web JetAdmin you are using. This section contains instructions and information on how to configure, install, and obtain diagnostic information from your Network Print Server using the Hewlett-Packard Web JetAdmin software. Software Requirements · Web*

*JetAdmin 1.*

[You're reading an excerpt. Click here to read official OKI C7300 user](http://yourpdfguides.com/dref/4289803) [guide](http://yourpdfguides.com/dref/4289803)

*x, 3.x, or 4.x Note: For more information on installing and using HP Web JetAdmin, refer to the HP Web JetAdmin documentation. Configuring the Network Print Server Using Web JetAdmin 1. From the main Web JetAdmin page, select the Network Print Server port you wish to configure. Advanced Management Features 34 OkiLAN 6200e Plus User's Guide 2. On the Properties page, click the Config button. 3. Make any necessary changes to the options listed and click the corresponding Apply button. Installing a Windows NT Printer for the Network Print Server 1.*

*From the main Web JetAdmin page, select the Network Print Server port you wish to install. 2. On the Properties page, click the Install Printer button. 3. In the Specify the device address.*

*.. field, enter the print server IP address, followed by a comma and then the output port number. For example, to install a printer for output port 2 of an Network Print Server with an IP address of 10.10.*

*10.2, enter "10.10.10.2,2". 4. On the Install Printer Page 1 page, select an NT domain from the pull-down menu. Enter the user name and password of a domain user with sufficient rights to create a printer and click the Continue button. 5. On the Install Printer Page 2 page, select the Windows NT machine from the pull-down menu on which you want to create the shared printer and click the Continue button.*

*6. On the Install Printer Page 3 page, select a printer driver from the pull-down menu and click the Continue button. Advanced Management Features 35 OkiLAN 6200e Plus User's Guide 7. On the Install Printer Page 4 page, enter a name for the printer in the Select Printer Name field and click the Install Printer button. 8. Users in the domain can now print to the new printer. Obtaining Diagnostic Information from the Network Print Server 1. From the main Web JetAdmin page, select the Network Print Server port on which you wish to view diagnostic information. 2. Click the Diagnose button.*

*3. From the Properties page, select the appropriate diagnostic category name to view information. Advanced Management Features 36 OkiLAN 6200e Plus User's Guide Web Configuration Utility OkiNet Web Configuration Utility Overview This section contains instructions and information on how to configure and manage your Network Print Server using the OkiNet Web Configuration Utility. The OkiNet Web Configuration Utility is a Java applet which locates OKI printer servers and allows you to view and modify print server and printer menu settings from within a Web browser. Software Requirements · Microsoft Internet Explorer 4.*

*0 or greater or Netscape Navigator 4.08 or greater for the Windows environment · Sun Java plugin version also available (for browsers not supporting network broadcasts/ multicasts). Installation The applet and help files can be installed from OKI's printer installation CD (see To Install OkiNet Utilities) or by copying the directory on the CD (\network\okinet\setup\srcfiles\webcfg\okijava) to any system hardware. Server Discovery Using the Web Configuration Utility 1. To run the utility in Windows, click Start>Programs>OkiNet Utilities>OkiNet Web.*

*Otherwise, simply select (double-click) the OkiNet.htm file Web Configuration Utility 37 OkiLAN 6200e Plus User's Guide from the directory where the OKI Java files are installed. The Security Warning dialog box appears on your browser. 2. Click Yes on the Security Warning dialog. The Oki Data Discovery Applet is installed. The OkiNet Web Configuration Utility screen appears: 3. Select your search method from the Search Method menu (Local Subnet, Broadcast/Unicast, or Multicast). · · If you use Broadcast/Unicast, enter the IP address in the Address box If you use Multicast, enter the time to live in the Time to Live box. 4.*

*Click Begin Search. The IP address, serial number, and system name of the discovered printers appear. Web Configuration Utility 38 OkiLAN 6200e Plus User's Guide 5. Double-click on the printer you wish to monitor or configure. The print server home page appears. The print server pages are normally displayed in a frame with two panes. The left pane shows all the top level menus along with links to the pages under each menu. The right pane displays the currently selected page. If your browser does not support frames, or you select the No Frames link at the bottom of the left pane, a single page will be displayed. In this case, the Web Configuration Utility 39 OkiLAN 6200e Plus User's Guide menu items normally shown in the left pane can be accessed by using the menu links that appear at the bottom of the page.*

*Options The Options button (above the Help button) should appear if your browser allows cookies and JavaScript. Options includes the following capabilities: · Configure Custom Search List - Allows the setup of multiple searches of subnets or specific devices to be added to a list. The list items are searched sequentially when the "Custom Options" Search Method is selected from the main window. General Settings - Allows modification of the basic network search settings. The Reset button restores factory default settings.*

*The default settings will work fine for most locations, but they may be increased if devices are not showing up on very large, slow or busy networks. Automatic Login - Allows automatic login as administrator when connecting to print servers. The Reset button restores factory default settings. · · Help Use the Help button to access the utility's online help pages. Configuration Refer to Network Print Server Web Configuration for information on configuring your network printer using the Web Configuration Utility.*

*Web Configuration Utility 40 OkiLAN 6200e Plus User's Guide Novell NetWare Introduction This section contains instructions and information on how to configure your Network Print Server in the NetWare environment. Using the Network Print Server with iManager and iPrint (NetWare 5.x and 6.x) Note: For detailed instructions on setting up iManager and iPrint with a network print server, see your Novell documentation. iManager The preferred tool for managing printers in NetWare 6 is iManager. This web-based utility does not depend on any NetWare client. The prerequisites for working with iManager are: · · · The Network Print Server has already been discovered and configured. The IP address is known. The printer driver is already loaded. iPrint This is a very robust implementation of IPP in NetWare 5.*

*x and 6.x environments. It is browser based and platform independent. With iPrint, users can access and print to a printer on a network over the Internet, even from a remote location. Novell NetWare 41 OkiLAN 6200e Plus User's Guide To use iPrint, a client workstation requires: · Windows 95/98/Me or Windows NT/2000/XP Note: In Windows NT/2000/XP, you must have Administrator rights.*

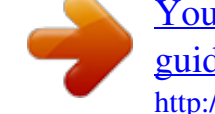

[You're reading an excerpt. Click here to read official OKI C7300 user](http://yourpdfguides.com/dref/4289803) [guide](http://yourpdfguides.com/dref/4289803)

 *· A web browser with Java Script enabled and either Internet Explorer 5.0 or later, or Netscape 4.76 (Netscape 6 is not supported). To install and use iPrint, point your browser to the URL provided by the network administrator. This page provides a list of printers and a link to install the client software. Follow the directions to install the client software. Then you can install any printer on the list. The printer appears in your Printers folder, and you can print to it as you normally would. · OkiNet for NetWare Overview There are three environments in which to configure the Network Print Server: · · · Bindery (NetWare 3.x) NetWare Directory Services (NDS)-for NetWare versions 4.*

*1 and later NDPS for NetWare 4.x, 5.x, and 6.x. Tip: In the event that PostScript code intermittently prints on the banner page while printing on a NetWare 3. x network (this will not affect the contents of the print job), disable the banner page in the workstation's Windows driver. In the case of NetWare 4.x and above, this should not be an Novell NetWare 42 OkiLAN 6200e Plus User's Guide issue, since it is possible to make a global change in the Directory Service or PCONSOLE utility so that banner pages are created in PostScript, and not ASCII text. Before You Start · You should be familiar with network administration as well as the physical setup and operation of your network. Write down the serial number and the Ethernet or Token-Ring address of your Network Print Server. This information is on the Configuration sheet; to print it, press and hold the Test button on the Network Print Server below the Ethernet connector. If necessary, install the Network Print Server hardware and connect the cabling--see your printer User's Guide. Install the OkiNet Utility for NetWare--see Install Software Utilities. · · Selecting PServer or RPrinter/NPrinter Mode Your Network Print Server supports both PServer and NPrinter mode. There are several factors to consider when choosing which mode to use.*

*In PServer mode, the Network Print Server operates as the print server. It services specified queues on the network. In RPrinter mode, the NetWare Print Server NLM or EXE is in control. Novell NetWare 43 OkiLAN 6200e Plus User's Guide Feature User Connection PServer Mode Requires one NetWare user connection per Network Print Server. High performance. Easier to set up. Requires fewer steps. Separate print server node, print server functions, and NetWare print server software not required. Printer status is reported via messages sent to client nodes. Job status is available via job notification. Printer status available via OkiNet utilities. Without superior intervention, other printers cannot access data sent to the queues. Data can be password protected from the file server to the printer. RPrinter/NPrinter Mode Requires no user connection. Performance Installation Good performance. More steps to set up, but works well with existing utilities. Requires NetWare print server software. Integrates with NetWare print utilities. Printer status is*

*reported via PCONSOLE, PSC, and print server screen. Job status is reported via the print server screen, PSC, job notification. Data can be password protected from the file server to the printer. Print Server Status Reporting Security OkiNet for NetWare OkiNet for NetWare Overview This section contains information about how to configure the Network Print Server in Bindery and NDS environments using the OkiNet for NetWare utility. Novell NetWare 44 OkiLAN 6200e Plus User's Guide Note: OkiNet for NetWare contains minimal NDS configuration support. For more extensive configuration options, use the OkiNet for NDS utility. OkiNet for NetWare allows you to: · · · · · · · · Configure the Network Print Server for all supported protocols Display Network Print Server diagnostic Information Print a configuration sheet Reset the Network Print Server Restore factory default settings Create customized views Modify view settings Permanently define SNMP access information. Running OkiNet for NetWare To run the utility, double-click on the OkiNet icon. The main OkiNet for NetWare screen will display. Novell NetWare 45 OkiLAN 6200e Plus User's Guide By default, the All Print Servers view is selected and all print servers attached to the network from which the OkiNet utility is running are listed. Configuring the Network Print Server Using*

*OkiNet for NetWare The following steps outline how to configure an Network Print Server. 1.*

*Select the Network Print Server you wish to configure. 2. Select Configuration from the Print Server menu or select the Configuration icon on the toolbar. 3. Set the appropriate configuration by choosing the applicable file folder tabs. The following settings are configurable based on the capabilities of the Network Print Server: NetWare NetWare Queues NetWare Port TCP/IP Protocols Output Port SNMP EtherTalk SNMP Traps NetWare Configuration Options To configure options specific to the NetWare protocol, select the NetWare file tab. The following screen will display: Novell NetWare 46 OkiLAN 6200e Plus User's Guide PServer or RPrinter Mode Several factors should be considered when choosing between PServer or RPrinter mode. For more detailed information regarding these modes, see Selecting PServer or RPrinter/NPrinter Mode. Bindery Settings · Default File Server - The default file server can be selected from any file server listed in the Default File Server scroll menu. The default file server must be active at power up for the Network Print Server to*

*recognize other servers.*

*· Print Server Name - Enter the print server name of your choice. NDS Settings NDS settings need first to be created and setup using the NWAdmin or PConsole utility. Create an NDS print server object. Then, create one NDS printer object per output port. For example, Printer 1 goes to Port 1, Printer 2 goes to Port 2.*

*Attach NDS print queues to the NDS printer objects. Once you have created NDS objects and queues, use the OkiNet for NetWare utility to configure the following fields: Novell NetWare 47 OkiLAN 6200e Plus User's Guide · · · Preferred File Server - This is the file server on which the print server object was created. Preferred Tree - This is the NDS tree on which the NDS print server object was created. Print Server Name - The fully qualified (canonical) name of the NDS print server object that was created. The Print Server Name is case sensitive.*

*Example: cn=marketinglj.ou=marketing.o=company name where cn is the Common Name of the leaf object, ou is the Organizational Unit name, and o is the Organizational name. Note: After any change to the servicing of queues for the Network Print Server from NWAdmin or PConsole, the Network Print Server must be reset via OkiNet for NetWare.*

> [You're reading an excerpt. Click here to read official OKI C7300 user](http://yourpdfguides.com/dref/4289803) [guide](http://yourpdfguides.com/dref/4289803)

 *NetWare Queues Configuration Options The NetWare Queues option allows you to add bindery print queues to be serviced by first selecting each desired queue and then selecting the » button. To have a queue print to an output port other than the currently selected port, select the Output Port button and then select the desired port. NetWare Queue Load Balancing Print jobs can be distributed to multiple printers on selected queues by selecting the same queue multiple times and selecting a different output port for each queue entry. Novell NetWare 48 OkiLAN 6200e Plus User's Guide NetWare Port Configuration Options To modify the NetWare port settings to fit your NetWare printing environment, select the NetWare Port file tab. TCP/IP Configuration Options To modify configuration settings specific to the TCP/IP protocol such as IP address, subnet mask and default gateway. For specific information on TCP/IP configuration options, see the TCP/IP section, or select the HELP button on the bottom right of the utility's screen.*

*EtherTalk Configuration Options To modify configuration settings specific to the EtherTalk protocol such as the name and zone. For specific information on other EtherTalk options, see the EtherTalk section, or select the HELP button on the bottom right of the utility's screen. Output Port Configuration Options To configure the Network Print Server output port, select the Output Port file tab. The following screen will display: Novell NetWare 49 OkiLAN 6200e Plus User's Guide Port Number Select the port you wish to configure. Name Field Enter a descriptive name to identify the port. Language Switching Each output port can be configured to perform the following language switching options: OFF, PCL, PostScript or Automatic. Unless OFF is selected, a language switching character string will be inserted before each print job. The Printer Type selection is used to determine the actual characters required to switch the language of the printer. · OFF - Print data stream will be sent directly to the output port without alteration. Novell NetWare 50 OkiLAN 6200e Plus User's Guide · PCL - Inserts the appropriate character string in front of each print job to switch the printer to the PCL print language.*

*PostScript - Inserts the appropriate character string in front of each print job to switch the printer to the PostScript printer language. Automatic - Enables the auto language sensing function. This function examines the print job data stream and determines the required print language and inserts the appropriate character string in front of each print job to switch the printer to the appropriate printer language. · · Note: If you are not switching languages or the printer can switch languages automatically, this option should be set to OFF. Printer Type The Printer Type selection is used to determine the actual character string required for your printer.*

*If your printer type is not listed, select Other and enter the character string for switching the printer to PCL or PostScript mode. To enter nonprintable characters, enclose the ASCII value of the character in angle brackets. For example, to enter the ESC character type: <27>. PCL Switch Sequence Enter the character string to switch the printer to the PCL print language. Novell NetWare 51 OkiLAN 6200e Plus User's Guide PostScript Switch Sequence Enter the character string to switch the printer to the PostScript print language.*

*Configuration Page Language Select the appropriate printer language for printing configuration pages on your printer. Note: Do not set the Configuration Page Language to OFF for all ports of your Network Print Server. If a configuration sheet cannot be printed, troubleshooting abilities are limited. Bidirectional Printer Status Support Enable this option for enhanced status from bi-directional printers that support PJL. Output Type Select the desired level of support for 1284 communications. The following settings are available: · · · Compatibility (no bidi) 1284 (Std Nibble Mode) (default) 1284 (ECP or Fast Nibble Mode) SNMP Configuration Options SNMP options specify which information is necessary for an SNMP manager to access the Network Print Server. The system variables are for user convenience and are optional. SNMP community names are used as passwords to GET and SET information on the Network Print Server. The values should be changed for enhanced security. Novell NetWare 52 OkiLAN 6200e Plus User's Guide To configure SNMP specific information, select the SNMP file tab.*

*The following screen will display: Note: SNMP options need to be configured only if you are managing Network Print Server products or getting system information using SNMP. Fill in the following information: System Name Enter the name of your choice. This name will identify the Network Print Server in your SNMP-based management program. System Contact Enter any information useful to a user if problems with the Network Print Server arise. Novell NetWare 53 OkiLAN 6200e Plus User's Guide System Location Enter a description of the Network Print Server location. Get Community Name This field is used to set the community name required to Get information from the print server. The default community name is public. Note: To use the JetAdmin utility with the Network Print Server, the Get and Set Community Names must be set to public. Set Community Name This field sets the community name required to Set information on the Network Print Server. The default community name is public.*

*Note: The Network Print Server cannot be configured without the correct Set community name. To secure the configuration of the Network Print Server, change the community name from the default setting. Trap Community Name Enter the community name which will be used when traps are sent from the Network Print Server. This setting allows trap utilities to only accept traps from devices with appropriate community names. The Trap community name field is used by OkiNet Alert and other monitoring utilities for grouping or filtering Network Print Server devices.*

*OkiNet Alert assists in managing network printers by immediately alerting you of printer problems. Novell NetWare 54 OkiLAN 6200e Plus User's Guide SNMP Traps Configuration The SNMP Trap option allows configuration of traps. @@@@To configure SNMP traps, select the SNMP Traps file tab. The following screen will display: Fill in the following information: Novell NetWare 55 OkiLAN 6200e Plus User's Guide Trap Destination @@@@To broadcast traps to all addresses on a specific network, enter the network number in the first field and then FFFFFFFFFFFF (12 characters) in the second field. ·*

*TCP/IP Protocol - Enter the IP address to which traps will be sent. @@ Ports to Trap Select the output ports on which you wish traps to be active.*

[You're reading an excerpt. Click here to read official OKI C7300 user](http://yourpdfguides.com/dref/4289803)

[guide](http://yourpdfguides.com/dref/4289803)

 *Printer Traps Select the printer traps to be activated. The following printer conditions may cause a printer trap to occur if the OKI printer model supports the features: · · · · · · On-line Off-line No Printer Attached Paper Out Toner Low Paper Jam Novell NetWare 56 OkiLAN 6200e Plus User's Guide · · Door Open Printer Error Note: Toner Low, Paper Jam and Door Open require the printer to be set in PCL or Auto mode. Saving the Configuration Once all settings have been defined, select OK. The settings will be saved and you will be returned to the main OkiNet for NetWare screen. Enabling/Disabling Protocols To enable or disable protocols on the Network Print Server, select the Protocols file tab. Select each protocol you wish to enable. If you disable a protocol, the Network Print Server will no longer communicate using that protocol. To reduce unnecessary network traffic, disable unused protocols. Displaying Network Print Server Diagnostic Information To view Network Print Server diagnostic information, select Diagnostics from the Print Server pull-down menu on the main NetWare Print Manager screen.*

*Diagnostic information is available for the following topics: · · · Printer Print Server Protocols Novell NetWare 57 OkiLAN 6200e Plus User's Guide · · · · Network Statistics Technical Support System Printing a Configuration Sheet The configuration sheet provides current network, print server and printer information. @@@@From the Print Server menu bar, select Reset. @@All protocols will be restarted. @@From the Print Server menu bar, select the Reset option. Choose one or more of the following options: Output Ports Restores settings related to output ports such as port name and output type. Novell NetWare 58 OkiLAN 6200e Plus User's Guide TCP/IP Restores settings specific to the TCP/IP protocol configuration such as the IP address and subnet mask. @@@@Once you have chosen the desired options, select Restore. @@@@If you reset the Network Print Server while a job is printing, the job may not print successfully. Creating Customized Views OkiNet for NetWare allows users to create multiple customized views for the list of Network Print Server products. @@These views can be saved and selected as needed.*

*OkiNet has two predefined views. @@ Novell NetWare 59 OkiLAN 6200e Plus User's Guide Creating a New Customized View To create a new view, select the New option from the View menu. Enter a name for the new customized view. Define Filters, Sorts, Column, Search information and Refresh rates (see Modifying View Settings for more detail). Select OK to save this view.*

*Selecting an Existing View To select an existing view, choose Select from the View menu. Highlight the view you wish to open and select OK. The Network Print Server list in the utility will be displayed as described by the view selected. Searching for a Specific Network Print Server To search for a specific Network Print Server, select Search from the tools menu. Choose the Search List option to search for Network Print Server products already listed.*

*For OkiLAN products which cannot be found in the list, select the Search Network by Address option. For more information about this option, select HELP. Modifying View Settings Before modifying the settings, select the name of the view you wish to edit from the Name field. Display Filter The filter option displays only those print servers matching specific criteria. The print server list can be filtered by any of the following: Novell NetWare 60 OkiLAN 6200e Plus User's Guide Filter By <No filter> DateCode H/W Address Name Product # Product Type Status Default File Server Mode running Network # Enter for the Filter Value No value Four digits followed by a letter (e.g. 9502B) 12 hexadecimal digits for the hardware address NetWare print server name Select from the list of product number(s) Select from the list of product types Select from the list of status conditions The default NetWare file server The NetWare mode the print server is The IPX network number Search Filter The Search option defines the criteria for locating Network Print Server products on the network. Search Local Network - This method searches the bindery to locate all OkiLAN products on the network. All print servers that respond are placed in the list. If you have a large number of Network Print Servers on your network and do not wish to view all of them, do not select this option.*

*Specify Devices/Networks - This method adds specific print servers (or groups of print servers) to the list. This can be useful when only a subset of the list of OkiLAN products is desired. · To select all desired print servers, select Add. Novell NetWare 61 OkiLAN 6200e Plus User's Guide Sort The Sort option displays the Network Print Server list in a specific order. The list can also be sorted by clicking on the column by which you wish to sort. A sort order can only be defined on columns displayed on the main OkiNet for NetWare screen. Columns Column information for each print server can be modified. To define the location of a new column, select the location in the Columns Displayed field where you wish the new column to be inserted, then select Add. If no location is selected, the new column will be added to the end of the list and the column will be displayed to the right of the last column on the screen. For example, if you currently have three columns displayed and you wish to add a fourth column to the far left of the screen, follow these steps: 1.*

*Select the first column in the Columns Displayed field. 2. Select the column to be added from the Columns Available field. 3. Select Add. Columns may also be removed by selecting Remove from the Columns Available field. Refresh The refresh rate defines how often the OkiNet for NetWare utility updates the main print server list. To define a refresh rate, select the Automatic Refresh box and then enter the refresh rate in the field provided. Decide how frequently to refresh the screen based on factors Novell NetWare 62 OkiLAN 6200e Plus User's Guide such as network traffic and desire for most recent information. For example, if traffic is not an issue on your network and the most current information is desired, set the refresh rate to 1 so the screen is updated every minute.*

*If network traffic is an issue, you may wish to set the refresh rate to 10. This would update the screen every ten minutes and minimize network traffic. Permanently Defining SNMP Access Information Access to Network Print Server configuration and diagnostic information is determined by using community names. The Special Options window is used to permanently define access information so it does not need to be entered each time the Network Print Server is accessed. To Get and/or Set information on the Network Print Server through OkiNet for NetWare, community names used by the utility must match the community names assigned to the Network Print Server.*

> [You're reading an excerpt. Click here to read official OKI C7300 user](http://yourpdfguides.com/dref/4289803) [guide](http://yourpdfguides.com/dref/4289803)

 *To configure the OkiNet for NetWare utility to use the correct community names, select Special Options from the File menu. Serial/Network Numbers This field displays the serial number of each Network Print Server or the network number for a network of OkiLAN products for which the OkiNet utility has defined access. To add a new serial number or network number to this list, select the Add button. Novell NetWare 63 OkiLAN 6200e Plus User's Guide Get Community Name Enter the Get Community Name necessary to access the Network Print Server or group of servers selected. Set Community Name Enter the Set Community Name necessary to access the Network Print Server or group of servers selected.*

*Add Select the Add button to define access to a new Network Print Server or a group of Network Print Server products. Enter a serial number or a network number followed by a dash (-). Use an asterisk (\*) as a wildcard to match multiple devices. As examples, to add a single Network Print Server, enter 1500001, or to add a whole network, enter D4-. Delete The Delete button deletes an Network Print Server access entry in the Serial/Network Number list. OkiNet for NDS OkiNet for NDS Overview OkiNet for NDS is a Dynamic Link Library (DLL) which allows users to create and manage OKI print server objects in the NDS tree. OkiNet for NDS integrates into Novell's NetWare Administrator, a Windowsbased utility that allows users to view and manage their NetWare 4.x NDS tree. Once OkiNet for NDS is integrated into NetWare Administrator, users can manage OKI devices with the same utility used to manage other network objects such as printers and queues. Novell NetWare 64 OkiLAN 6200e Plus User's Guide The Network Print Server supports NetWare NDS using Novell Embedded Systems Technology, also known as NEST.*

*OkiNet for NDS can be installed to support Novell NetWare version 4.1 or 4.11 and for operating systems running Windows 3.x, Windows 95/98/Me, and Windows NT/2000. If you have multiple versions of Windows operating systems to service, you can install OkiNet for NDS for each.*

*OkiNet for NDS supports four different versions of NWAdmin: · OkiNet for NDS installation for NetWare version 4.1 (one version of NWAdmin) requires a single installation which will work for all platforms including Windows 3.x. Windows 95/98/Me, and Windows NT/2000. The OkiNet for NDS installation for NetWare version 4.*

*11 requires a separate installation for each of the three platforms: Windows 3.x, Windows 95/ 98/Me, and Windows NT/2000 (three separate versions of NWAdmin). · Refer to the following table to determine which method to use to install OkiNet for NDS: Novell NetWare 65 OkiLAN 6200e Plus User's Guide NetWare Version Client Operating System Windows 3.x Windows 95/98/Me Windows NT/2000 NetWare 4.1 NetWare 4.11 and NetWare 5 See Installing OkiNet for NDS for Novell NetWare 4.1 See Installing OkiNet for NDS for Novell NetWare 4.11 and Windows 3.x See Installing OkiNet for NDS for Novell NetWare 4.11 and Windows 95/ 98/Me and Windows NT/2000 Installing OkiNet for NDS for Novell NetWare 4.*

*1 A single installation is required to service Windows 3.x and Windows 95/98 operating systems with OkiNet for NDS for Novell NetWare 4.1. OkiNet for NDS must be installed in the same location you have installed NetWare Administrator. This may be located on the file server or on an independent workstation. In most cases NetWare Administrator can be found in the SYS:\PUBLIC directory. To install OkiNet for NDS for Novell NetWare 4.1 and Windows 3.x and/or Windows 95/98: 1. Login to the directory tree as a user with Admin rights at the root of the directory tree.*

*2. Run the installation program provided. Select the option to install OkiNet for NDS. Follow the instructions on the screen. Novell NetWare 66 OkiLAN 6200e Plus User's Guide Tip for Advanced Administrators When installing OkiNet for NDS, the install utility copies the OkiNet for NDS files to the destination directory, adds the OKI print server class to the NDS schema and modifies the user's NWADMIN. INI file. Installing OkiNet for NDS for Novell NetWare 4.x, 5.x, 6.x, and Windows 3.*

*x OkiNet for NDS must be installed in the same location you have installed NetWare Administrator. This may be located on the file server or on an independent workstation. In most cases NetWare Administrator can be found in the SYS:\PUBLIC directory. To install OkiNet for NDS for Novell NetWare version 4.x, 5.x, 6.x and Windows 3.x: 1. Login to the directory tree as a user with Admin rights at the root of the directory tree. 2.*

*Install OkiNet for NDS see Install Software Utilities. Tip for Advanced Administrators When installing OkiNet for NDS, the install utility copies the OkiNet for NDS files to the destination directory, adds the OKI print server class to the NDS schema and modifies the user's NWADMIN3X.INI file. Installing OkiNet for NDS for Novell NetWare 4.x, 5.x, 6.x, Windows 95/98/Me and Windows NT/2000/XP OkiNet for NDS must be installed in the same location you have installed NetWare Administrator. This may be located on the file server or on an independent workstation. In most cases NetWare Administrator can Novell NetWare 67 OkiLAN 6200e Plus User's Guide be found in the SYS:\PUBLIC\Win95 or SYS:\PUBLIC\WinNT directory. To install OkiNet for NDS for Novell NetWare version 4.*

*x, 5.x, 6.x, Windows 95/98/ Me, and Windows NT/2000/XP: 1. Login to the directory tree as a user with Admin rights at the root of the directory tree. 2. Install see Install Software Utilities. Tip for Advanced Administrators When installng OkiNet for NDS, the install utility copies the OkiNet for NDS files to the destination directory, adds the OKI print server to the NDS schema and modifies the user's registry. Creating a New OkiLAN 6200e Plus Object To create a new OkiLAN 6200e Plus object from Novell's NetWare Administrator, perform the following steps: 1. Select the container (also known as organizational unit) in which you want the object created. For example, to create an object that is within the sales organizational unit, select SALES.*

*2. From the Object menu, select Create. If the Create option is grayed, you do not have sufficient rights or you have selected a leaf object. You must have Admin rights in order to create an object. 3. From the Class of New Object list box, select OKI Print Server. If the OKI Print Server is not listed, check the following: · The OkiNet for NDS utility has been installed. Novell NetWare 68 OkiLAN 6200e Plus User's Guide · The OKI Printing Device has not been removed from the schema. See Adding or Removing the OKI Print Server for more information. 4.*

*Click OK. 5. Define filter and sort criteria for displaying a list of Extended Systems devices from which to choose. 6. Click OK. The Create Print Server screen will display. Note: If the Device list box is still empty, select Find Device. This will allow you to locate the specific device you are trying to define.*

## [You're reading an excerpt. Click here to read official OKI C7300 user](http://yourpdfguides.com/dref/4289803) [guide](http://yourpdfguides.com/dref/4289803)